$\bullet$ 

# 金沙江科技管理平台<br>操作手册

北京金沙江科技有限公司移动端图像采集服务中心

目录

- 一、了解如何登陆管理平台
- 二、了解如何设置密码
- 三、了解学信网上网用户如何上传委托书
- 四、了解如何上传采集名单
- 六、了解如何导出采集信息
- 七、了解如何下载采集信息
- 八、了解如何进行照片制作
- 九、了解如何进行毕业采集图像比对服务

五、了解如何查看采集进度

一、如何登陆管理平台

• 登陆管理平台地址进行登录页面,执行以下操作; 首次登录的用户请选择"验证码登录"用您的注册手机号获取验证码进行登 录,并且登陆后需要设置密码。

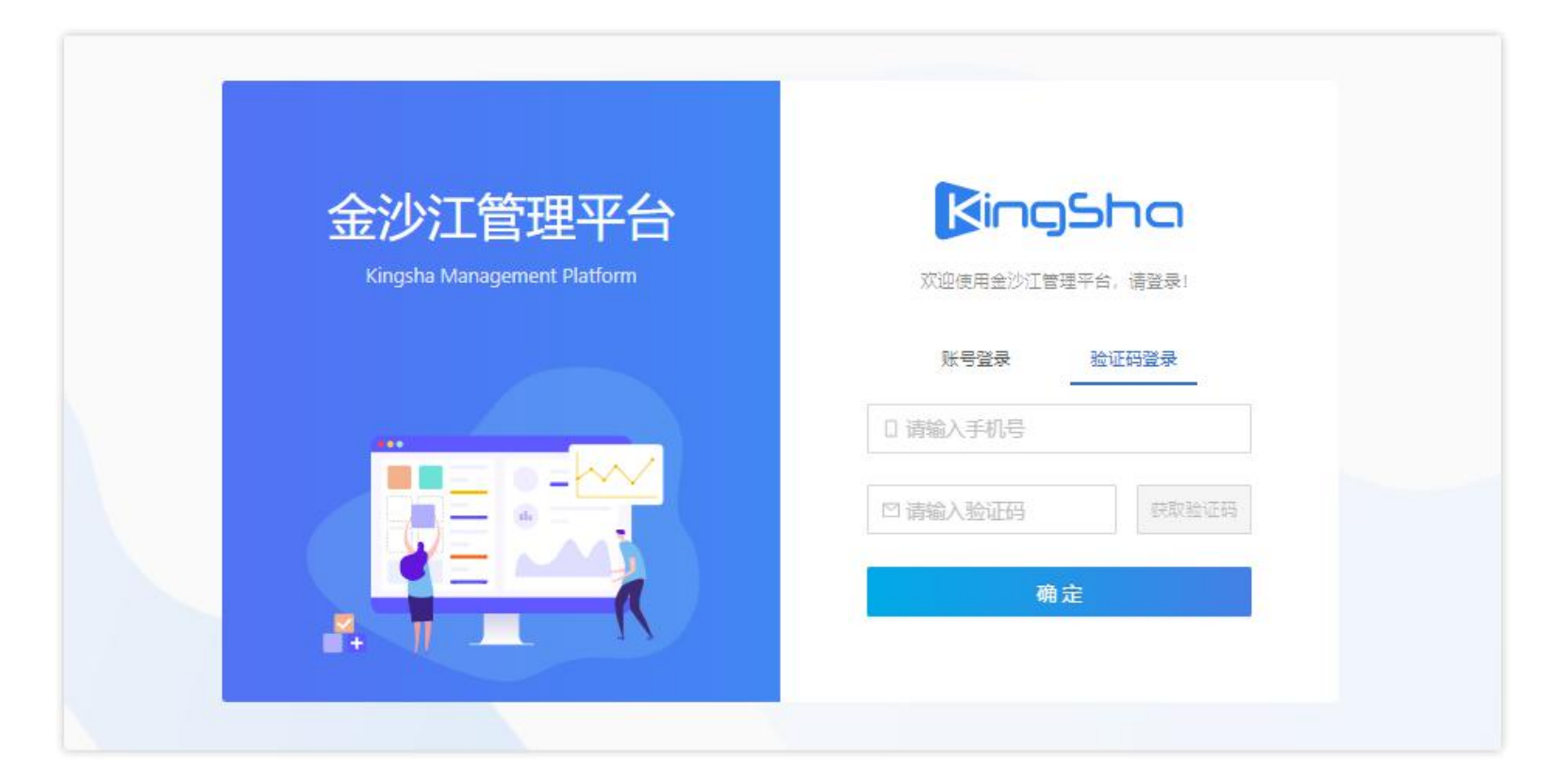

二、如何设置密码

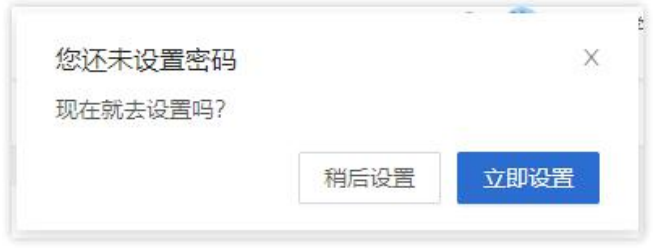

• 非首次登录可通过右上角头像的下滑菜单进 行设置密码;

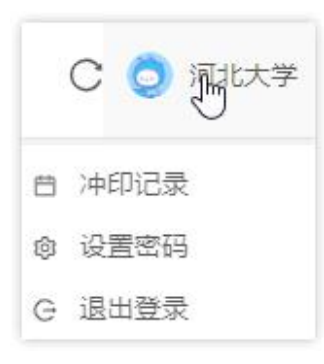

• 首次登录会提示您设置密码; • • • • • 查询者的规则界面如下, 按照规则进 行填写点击确定即可;

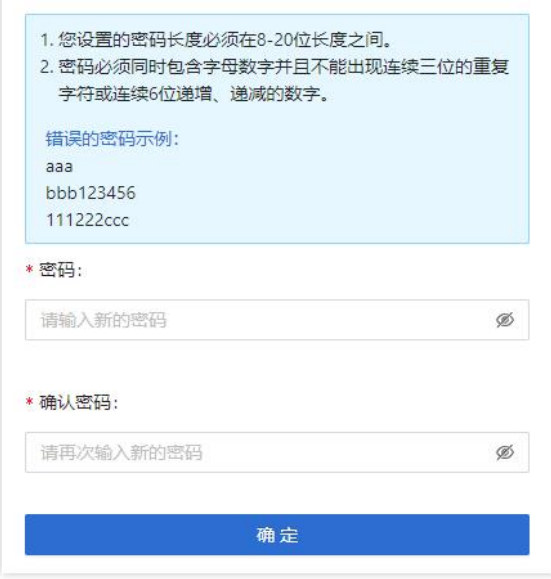

## 三、毕业生图像采集用户如何上传委托书

● 登陆管理平台后, 进行毕业生图像采集的用户需要上传委托书, 具体操作如下:

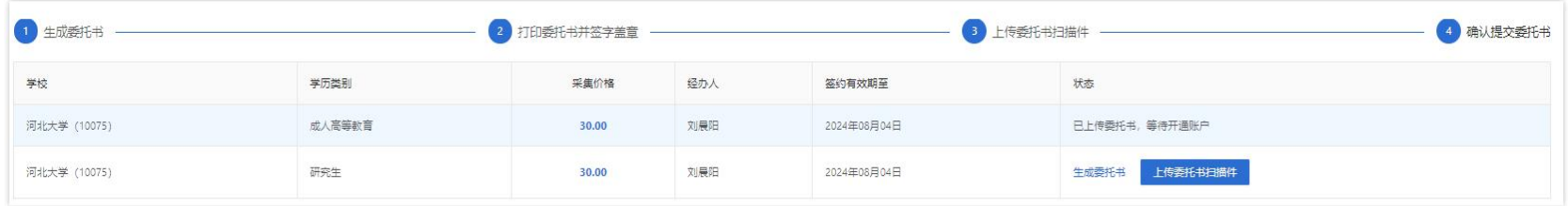

• 第一步,点击 # # # # # 按钮, 进入生成委托书页面;

点击 鱼 抑噪集 计 按钮, 打印纸质版委托书并签字盖章;

• 第二步,在生成委托书页面核对签约信息无误后,如签约了多个学历类别,可点击学历类别选择框 | 威人高等教育 × | 研究生 ×

\* 学历类别(可多选):

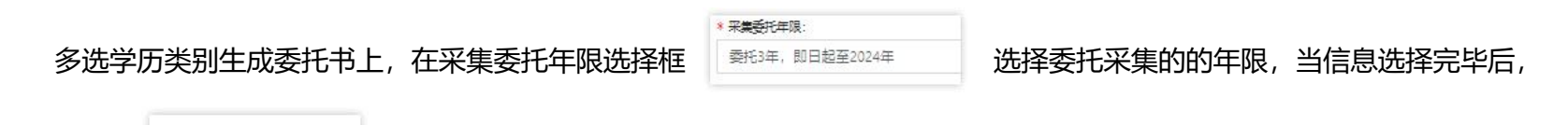

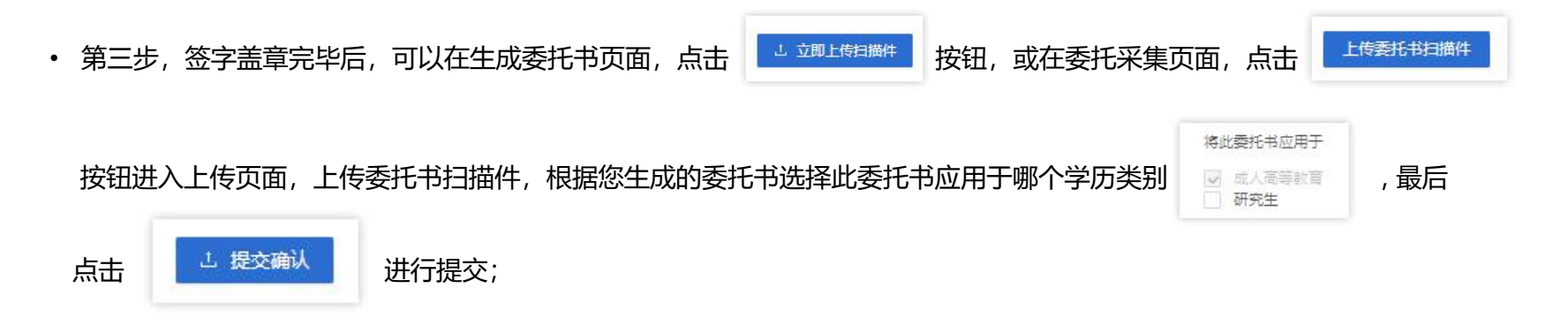

注:如签约了多个学历类别,您需要选择多个学历类别生成委托书统一上传,如未选择多个学历类别生成委托书,您需要上 传您签约的所有学历类别委托书后才可以开通账户;

• 第四步, 账户开通完成后, 即可开始采集服务, 可在右上角个人中心点击"委托采集"查看委托采集信息;

## 四、了解如何为客户上传采集名单

#### ● 在管理平台进入"采集名单"菜单进行如下操作

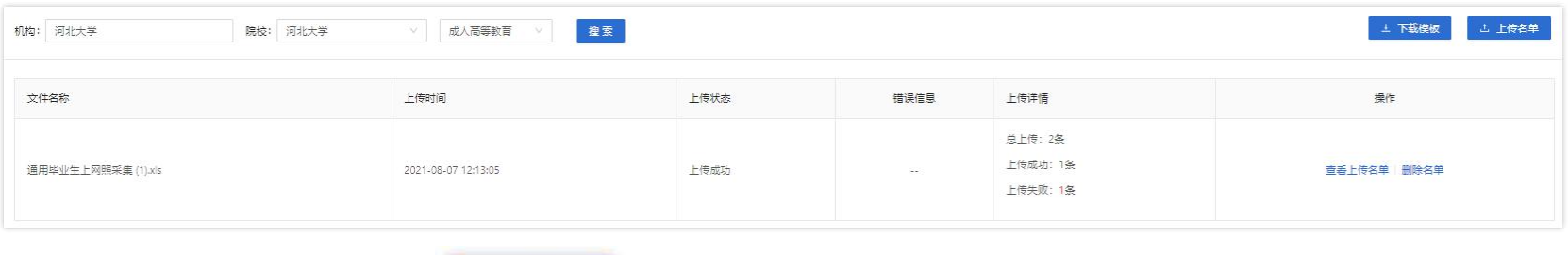

- 第一步, 下载名单模板, 点击 | <sup>上下载模板</sup> | 按钮, 即可下载;
- 第二步,上传名单,点击 <mark>、选上传名单 </mark>、按钮,选择上传文件后可进行上传,如签约了多个学历类别则需要选择一个学

#### 历类别上传名单,当为学习中心上传名单时需要选择学习中心名称后上传名单;

• 第三步, 当上传状态为上传成功时, 则名单上传成功, 可点击"查看上传的名单"查看名单详细信息, 当存在上传失败信息

时,可在名单详情内查看失败信息及失败原因,如需要上传错误名单,可删除名单修改信息后再次上传,也可筛选出失败的 采集人信息新建Excel后再进行上传;

## 五、了解如何查看采集进度

#### ● 在管理平台进入"采集进度"菜单进行如下操作

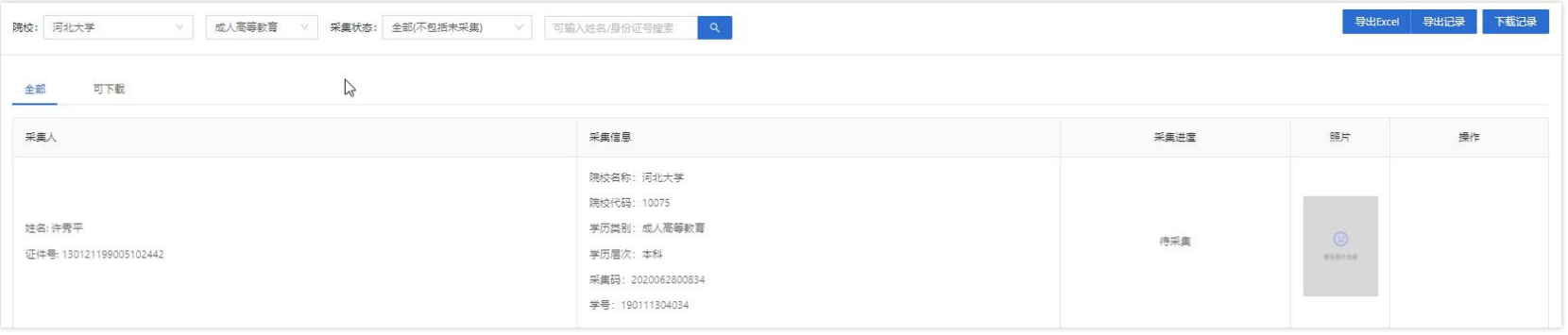

#### • 进入后,您可查看全部采集信息, 如签约了多个学历类别, 需要在学历类别选择框, 选择一个学历类别后才可以查看数据;

#### • 如需要查看不同采集状态的采集信息请筛选采集状态;

## 六、了解如何导出采集信息

#### ● 在管理平台进入"采集进度"菜单进行如下操作

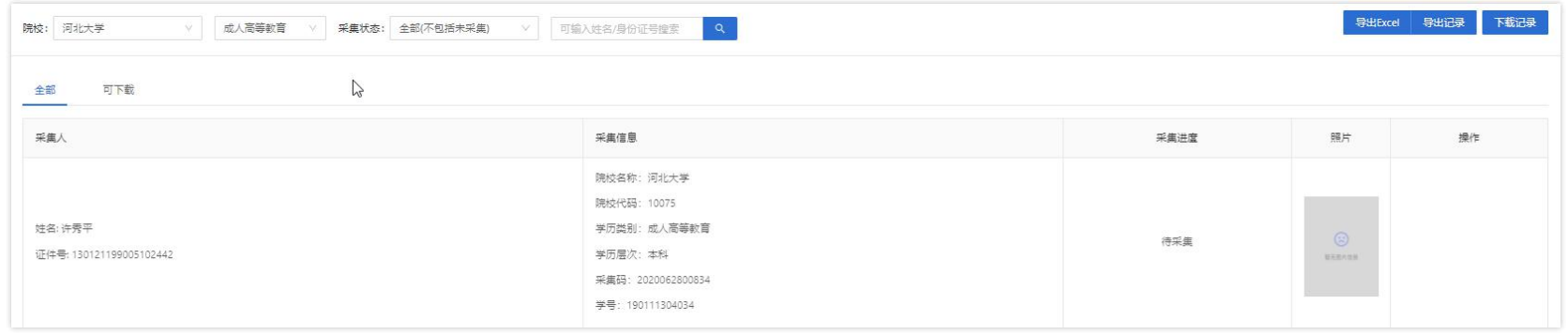

- 第一步, 点击"导出Excel"按钮, 在弹窗中输入导出文件的文件名称, 输入完成后点击"确定"按钮, 进入导出记录页面;
- 第二步, 待导出状态为"处理完成"后, 点击 "导出" 按钮, 即可把文件导出到本地, 如需要再次导出此Excel时, 则直 接在"导出记录"中,点击"导出"按钮直接导出;

注:可根据筛选结果导出Excel;

## 七、了解如何下载采集信息

#### ● 在管理平台进入"采集进度"菜单进行如下操作

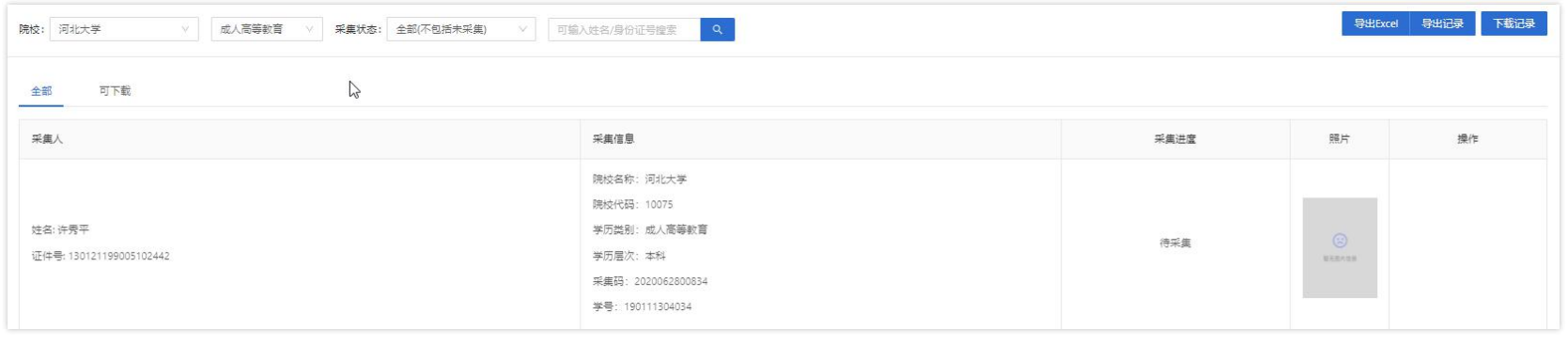

• 第一步, 在采集进度页面点击 | 可下载 | | , 讲入可下载列表;

• 第二步, 点击 <mark>K载至邮箱 |</mark> 按钮, 在弹窗内输入电子邮箱地址, 点击 "确定"按钮, 即可将采集信息下载至邮箱;

注:1.可根据筛选结果下载采集信息;

2.只有采集状态为采集完成或上网成功的采集信息才可以下载,下载文件内包含学生采集信息表及上网照压缩包;

3.采集信息只能下载一次,下载完成后,采集信息将在不会展示在可下载列表内,如需在再次下载这批采集信息, 可在采

集进度页面,进入下载记录中点击"下载压缩包"下载这批采集信息;

## 八、了解如何进行照片制作

#### ● 在管理平台进入"照片制作"菜单进行如下操作

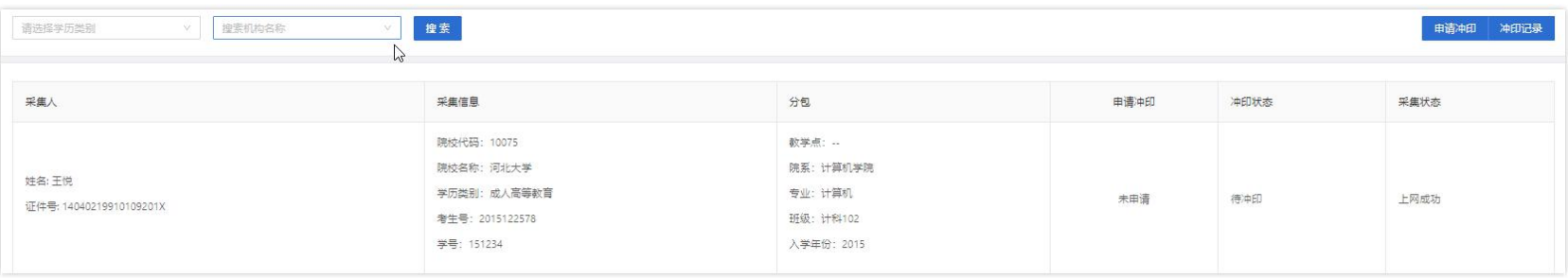

• 第一步, 点击 <mark>《 <sup>申请冲印 》</mark> 按钮, 进入冲印信息填写页面, 如签约了多个学历类别则需要选择一个学历类别申请冲印,</mark></sup>

当为学习中心申请冲印时需要选择学习中心名称后进行操作;

• 第二步,填写冲印信息,您可在冲印分包中选择分包信息,我们将根据这批分包信息进行冲印,如不选择分包信息,我们

将默认冲印全部采集成功或上网成功的照片,填写地址信息后选择需要的排版类型,我们根据排版示例中的样式进行冲印;

• 第三步,点击"确定"按钮,提示操作成功后就完成操作了;

### 九、了解如何进行毕业采集图像比对服务

● 在管理平台进入"毕业采集图像比对服务"菜单进行如下操作

(注: ①您可根据需求联系市场人员是否开通比对服务, 比对服务分为"人证比对"和"人像比对", 可单独选择, 也可同时

进行; ② "人证比对 "为采集人身份证信息及采集照片与公安部人口库信息进行比对, "人像比对 "为采集的学历照片与上

传的录取照片进行比对。)

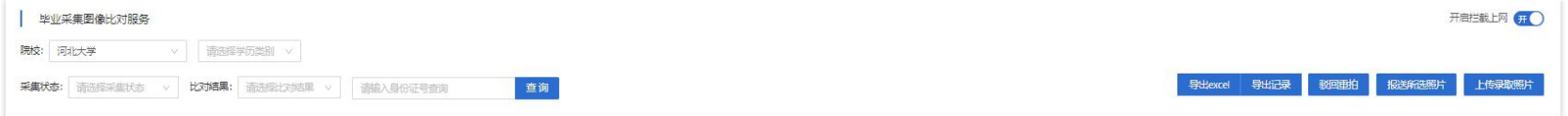

• 1、开启拦截上网: 选择是否开启拦截上网, 当开启拦截上网时, "非同一人"和"可能同一人", 采集状态会被拦截在上

网中,不会进行上网;当关闭拦截上网时,不管比对结果是否为同一人,都将正常进行上网;

• **2、人证比对:**进行人证比对时,比对结果为"同一人"采集照片将自动进入下一步人像比对,当比对结果为"非同一人", 采集照片将会被拦截,您可以选择"驳回重拍"或"仍然报送"

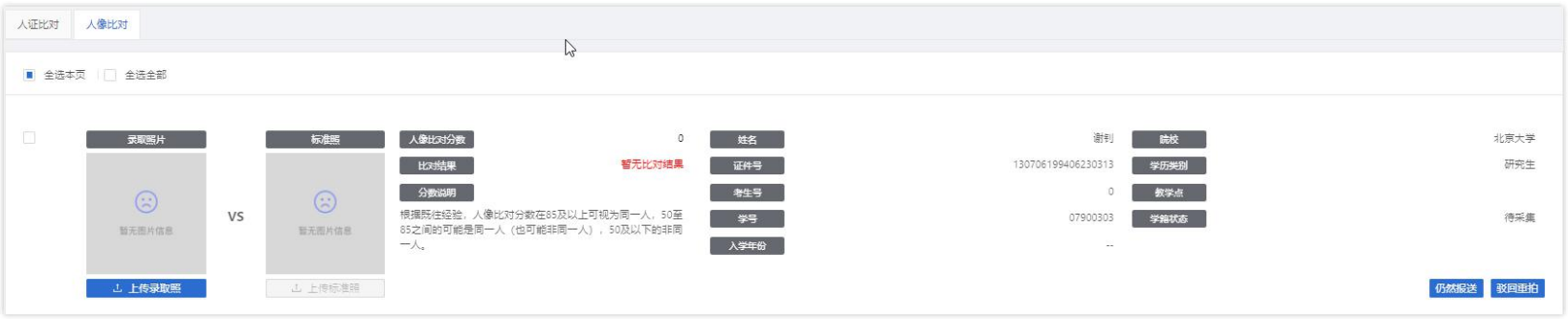

- **3、人像比对**
- 第一步, 上传录取照片, 当选择的比对服务中包含人像比对时, 则需要上传录取照片, 可在右上角点击"上传录取照片"在 弹窗中上传多张照片,也可在个人信息点击"上传录取照"单独上传;
- 注意上传文件必须为zip的压缩包格式,压缩包内的图片以身份证号命名每张照片大小必须小于100kb,否则将无法进行比对。
- 第二步,待得出比对结果后,当比对结果为"同一人"时,不需要做任何操作,采集照片将直接上网;当比对结果为"非同 一人"或"可能同一人"时,该学生的采集状态会被拦截,您可以选择"驳回重拍"或"仍然报送"当选择"仍然报送"此 照片时,该学生将直接上网,当您选择"驳回重拍"时,该学生将需要重新进行拍照上传。
- 注意当比对结果为"非同一人"或"可能同一人"时,您可以筛选批量驳回重拍。

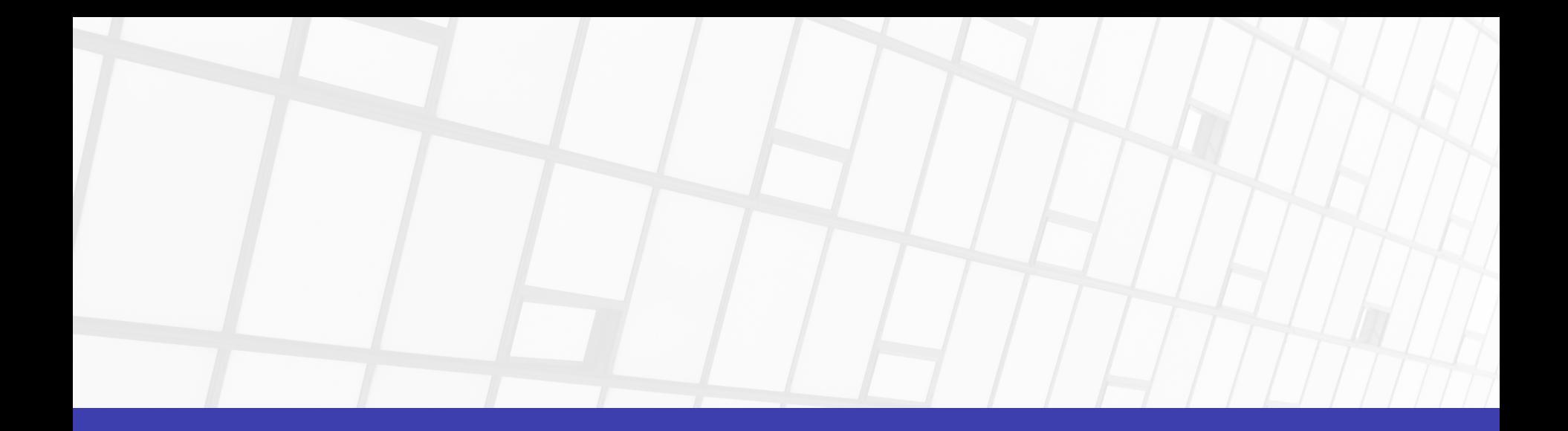

## 管理员: 15801492725 邮箱: qian. zhang@kingsha. com

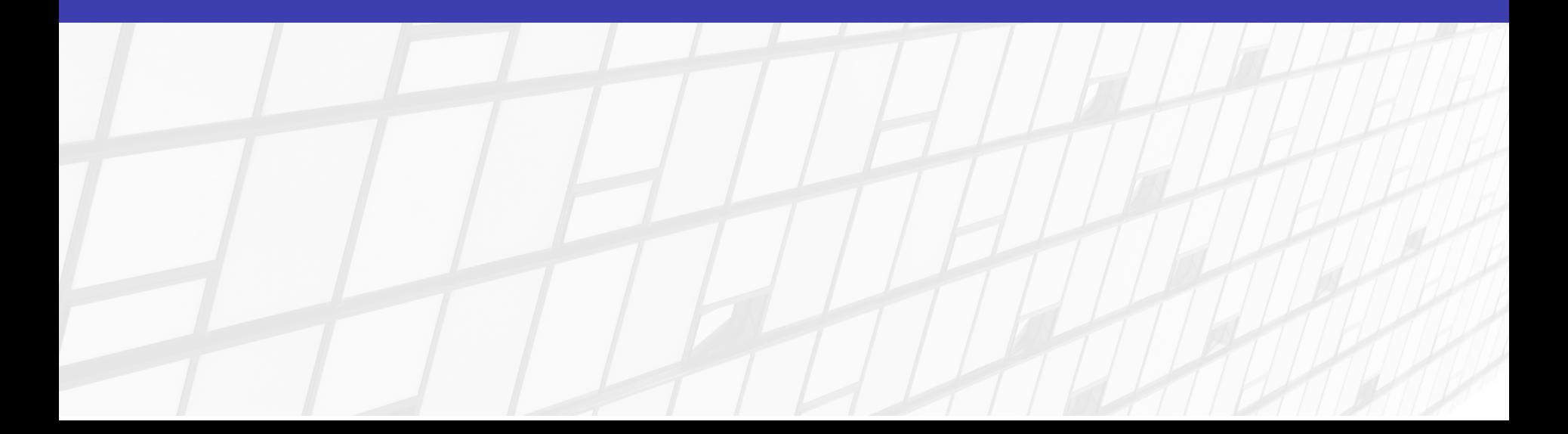